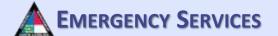

## NC TERMS

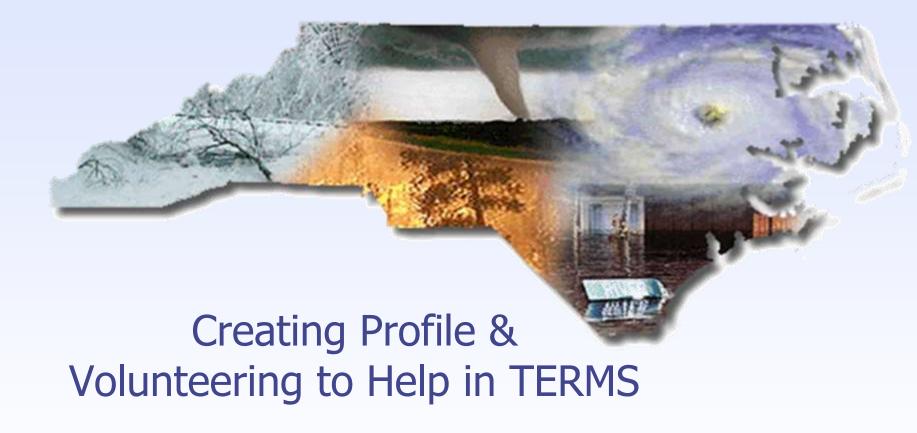

https://terms.ncem.org/TRS/

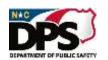

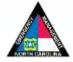

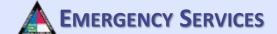

#### **CREATING A TERMS ACCOUNT**

Start off by heading to the North Carolina TERMS Home Page. Once at the site, click on "Create Account Now".

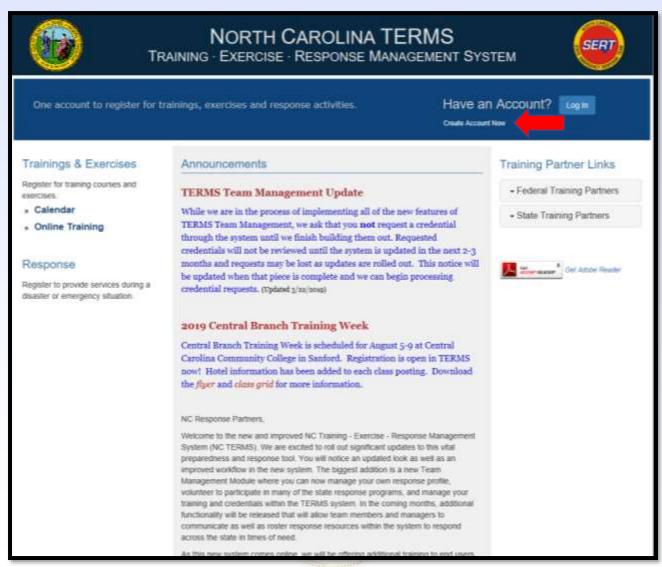

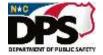

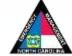

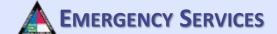

#### FIRST TIME REGISTRATION

Fill out the required information and click "Continue".

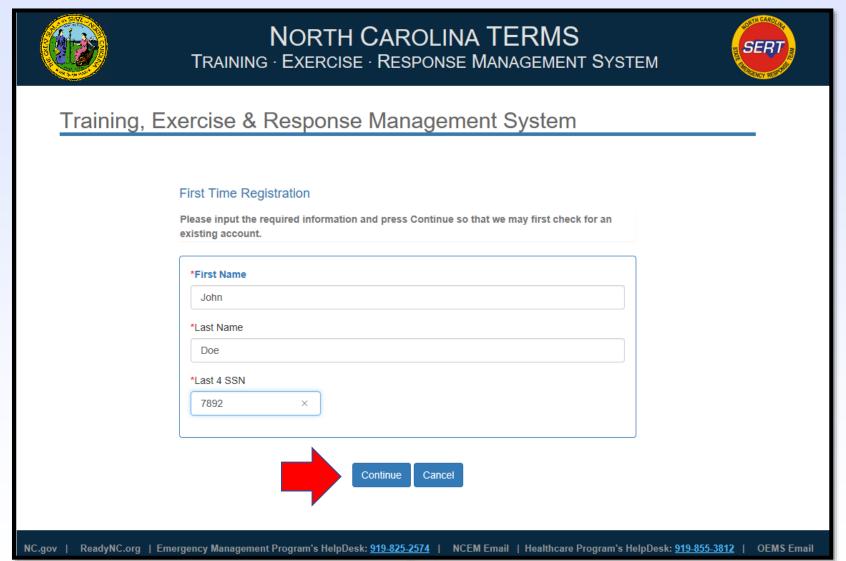

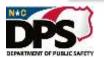

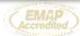

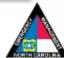

#### **PERSONAL PROFILE**

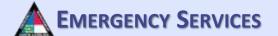

Fill out the required information on the personal profile page. To get FEMA ICS Courses automatically added to your transcript you MUST add your FEMA SID (Student ID Number). To sync any EMS credential, please also add your OEMS P-Number (if applicable).

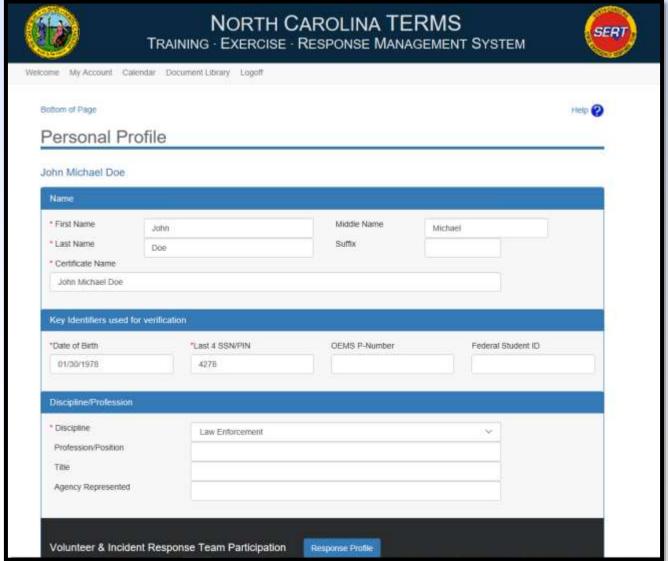

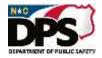

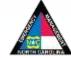

### PERSONAL PROFILE (CONT.) EMERGENCY SERVICES

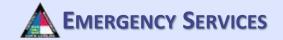

Fill out the required information on the personal profile page

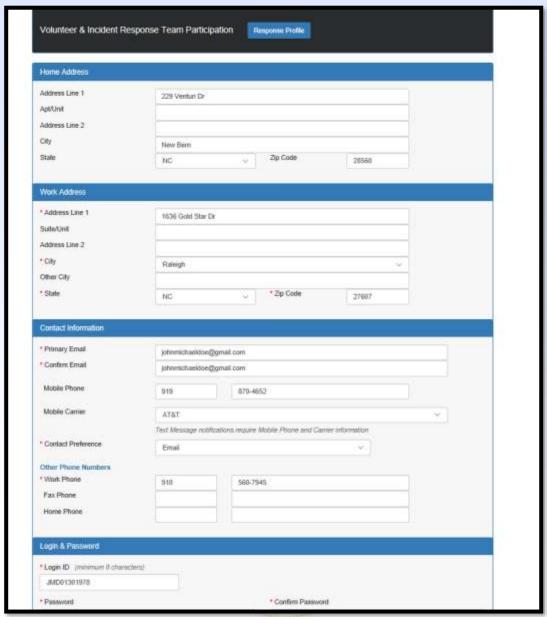

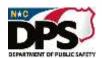

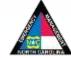

#### PERSONAL PROFILE (CONT.)

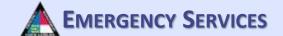

Fill out the required information on the personal profile page. Once finished, click "Save".

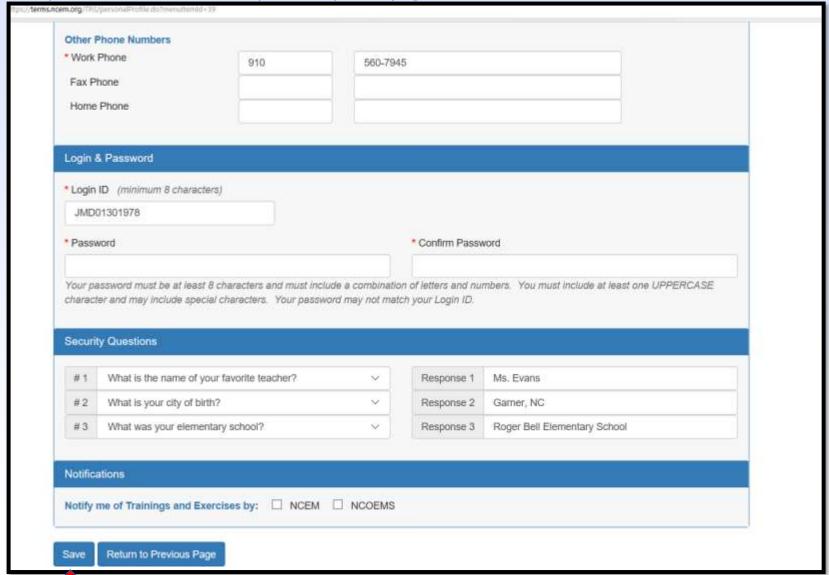

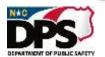

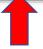

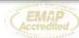

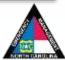

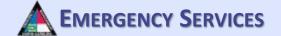

# Creating and Maintaining a Response Profile

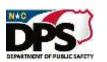

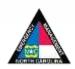

#### **RESPONSE PROFILE**

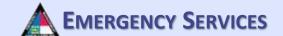

After saving personal Profile. Click "Welcome" and then click on "Response Profile" and answer the consent statements. Once the consent statements have been answered, click "Continue".

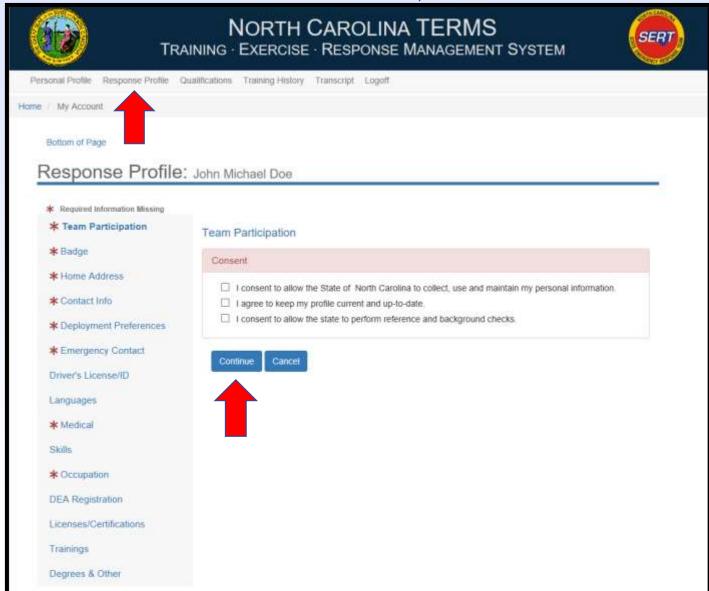

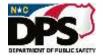

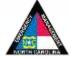

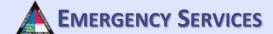

To request membership on a response team, click "Join a Team". Some teams elect to allow for volunteers to request membership through the system. For those teams, you can request to join through the system here. Each program maintains their own membership process and requirements.

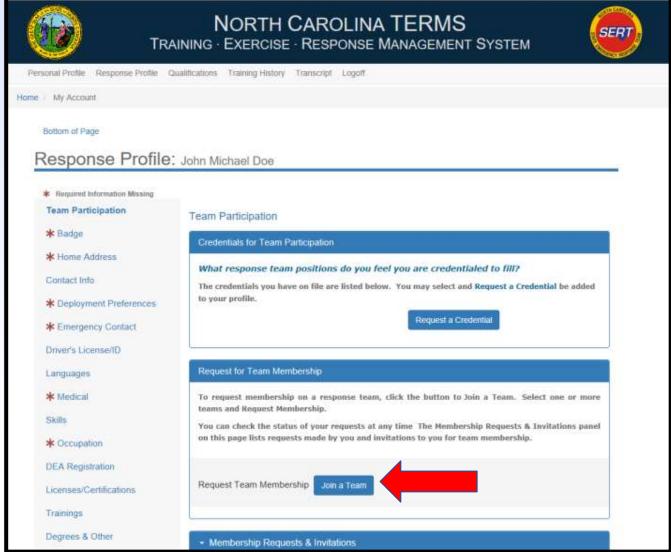

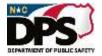

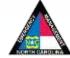

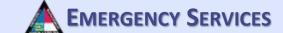

Once you have clicked "Join a Team" a dropdown list of programs and teams by Emergency Support Function (ESF) will appear. Teams are organized by ESF throughout TERMS.

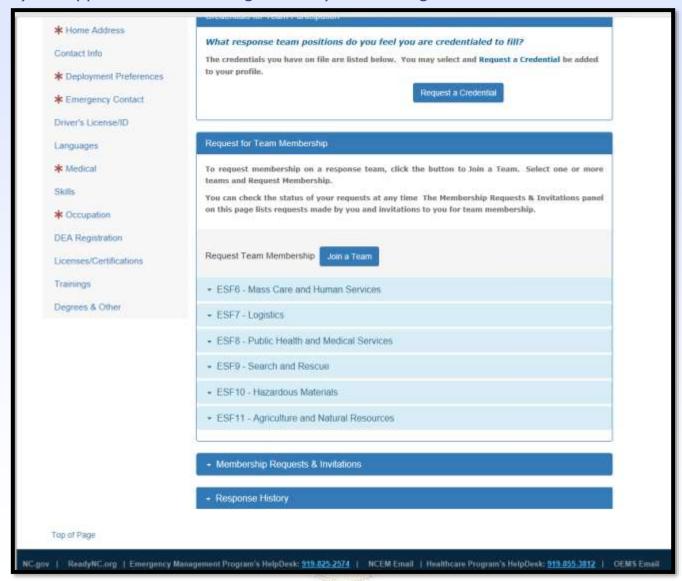

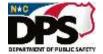

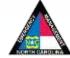

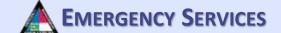

Click on one of the ESF categories to reveal programs within the ESF that you can request to join.

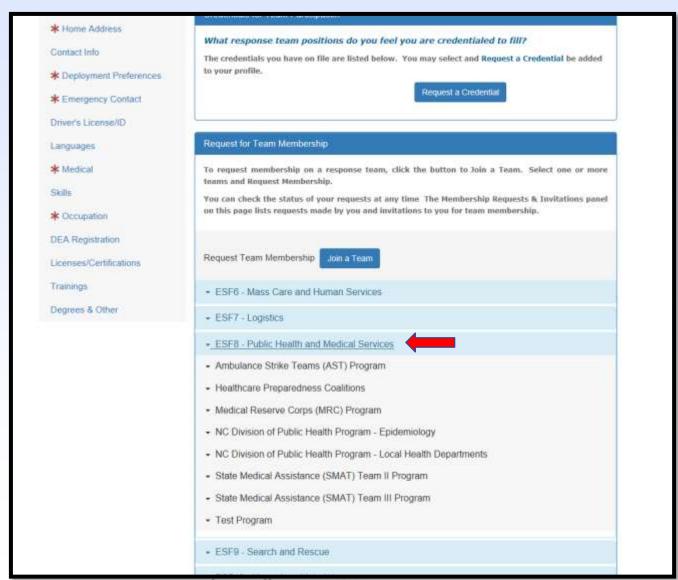

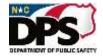

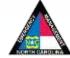

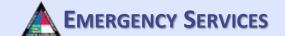

Select the team you are requesting to join from the dropdown box and click "Request Membership". This will automatically send your request for review by the team manager(s).

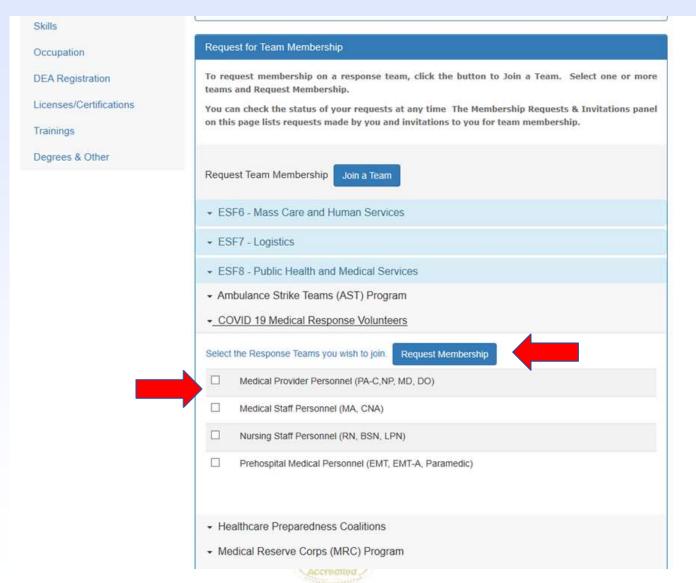

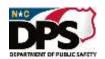

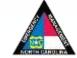

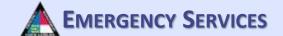

After requesting membership on the selected team(s), your requests will be found underneath "Membership Requests & Invitations". Invitations to join teams can also be found here.

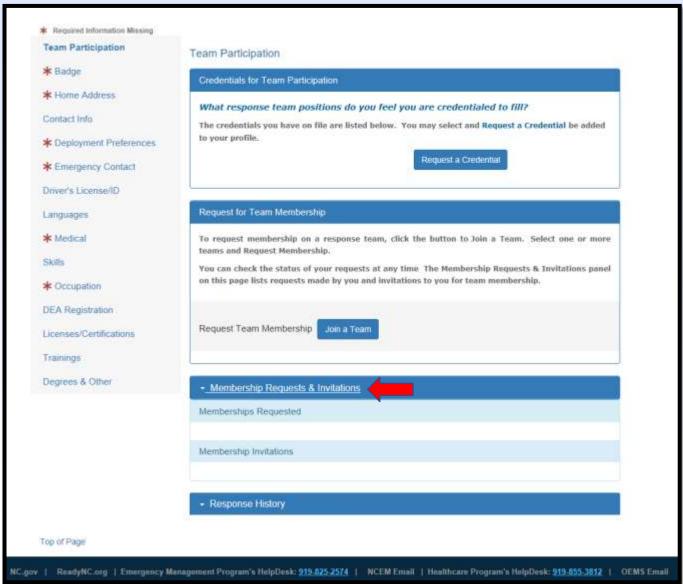

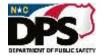

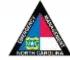

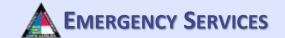

To see your response history, click on "Response History". This will give you the option to print your response history and see the Incident/Mission, Position, and Start-End of each event responded to.

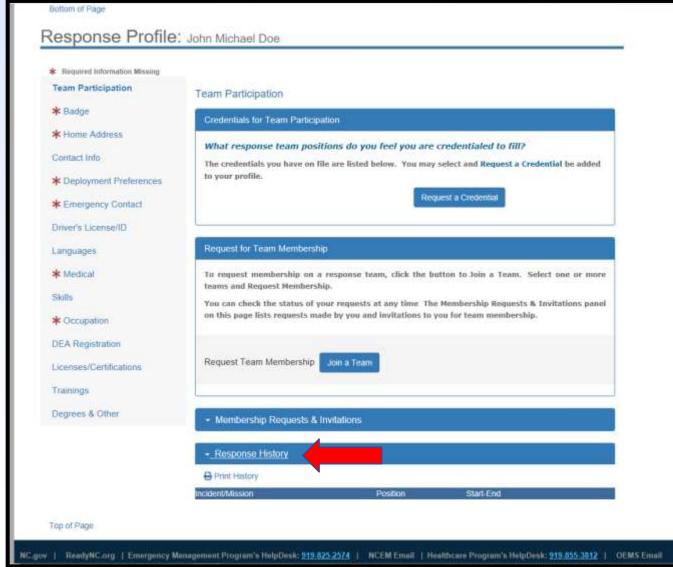

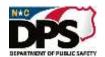

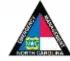

#### **RESPONSE PROFILE: BADGE**

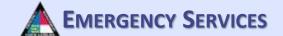

Under "Badge Photo/Sizing Information" fill out all the required information. Insert a photograph suitable for a badge. Clothing/sizing information will help in ensuring your equipment/uniforms are sized correctly. You must be assigned to a team prior to uploading a photo for a badge and filling out badge information.

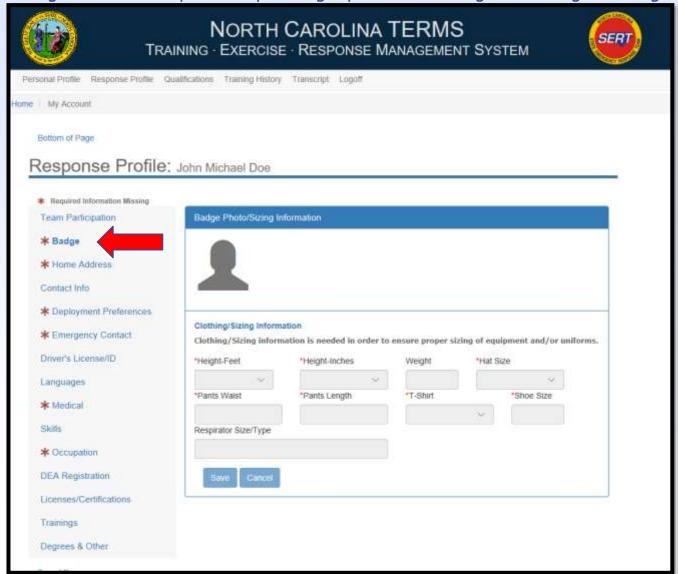

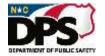

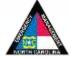

#### **RESPONSE PROFILE: HOME ADDRESS**

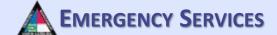

Under "Home Address" fill out all required information.

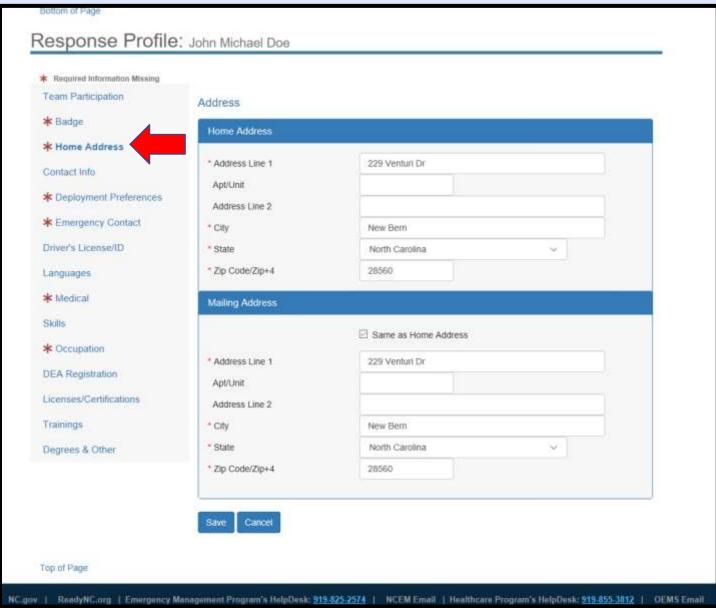

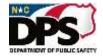

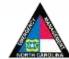

#### **RESPONSE PROFILE: CONTACT INFO**

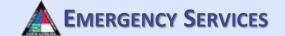

Under "Contact Information for Team Response", fill out all required information. For team management participants, please ensure you add SMS/Text under additional contact number if you want to receive text messages. This applies even if this is the same as your mobile contact number.

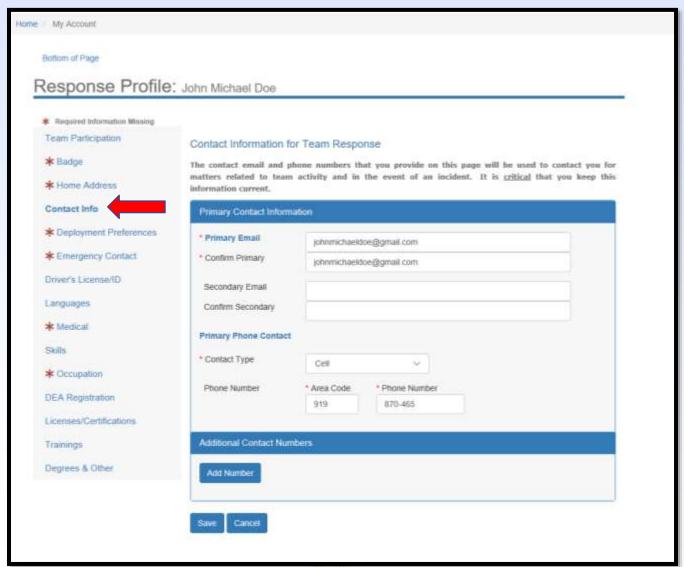

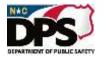

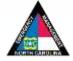

#### **RESPONSE PROFILE: CONTACT INFO**

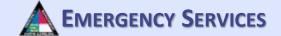

To add additional contact numbers, select "Add Number". Then provide all required information. You must add an SMS/Text number to receive texts from the system under additional contact numbers.

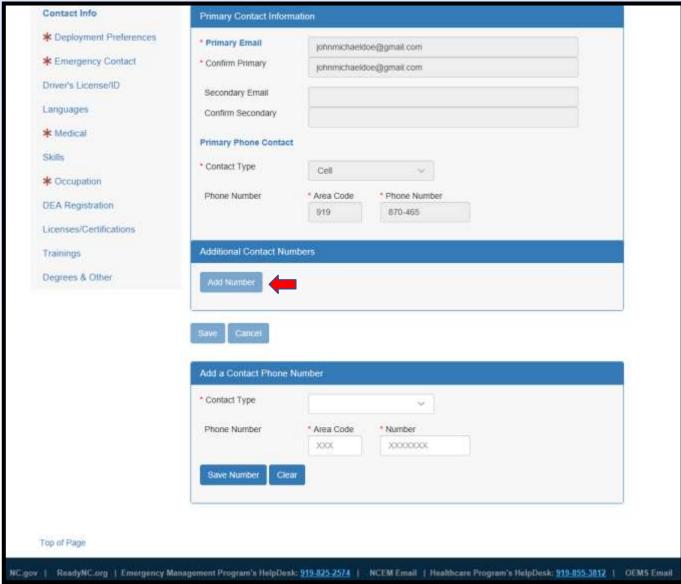

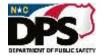

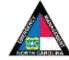

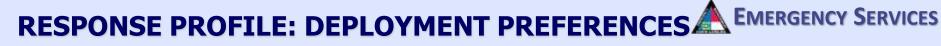

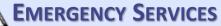

Under "Deployment Preferences" fill out all required information.

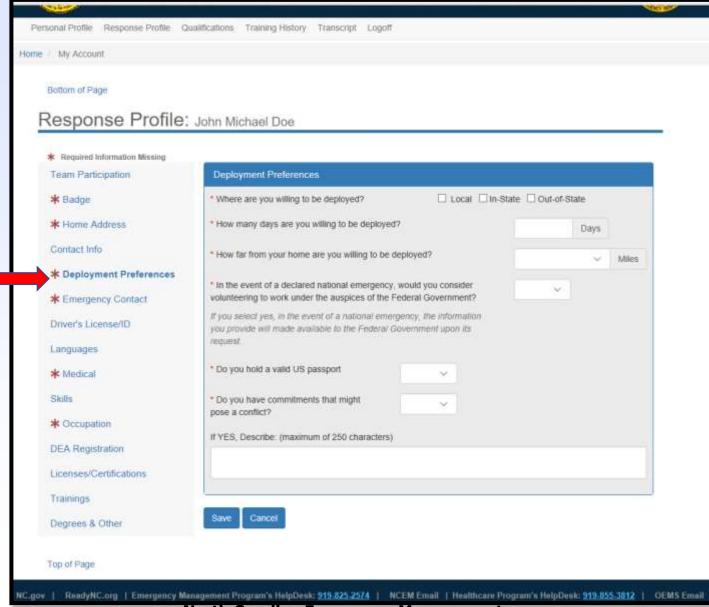

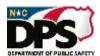

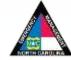

#### **RESPONSE PROFILE: EMERGENCY CONTACT**

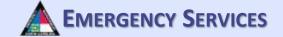

Under "Emergency Contact", you can view your emergency contacts. You must list at least 1 emergency

contact.

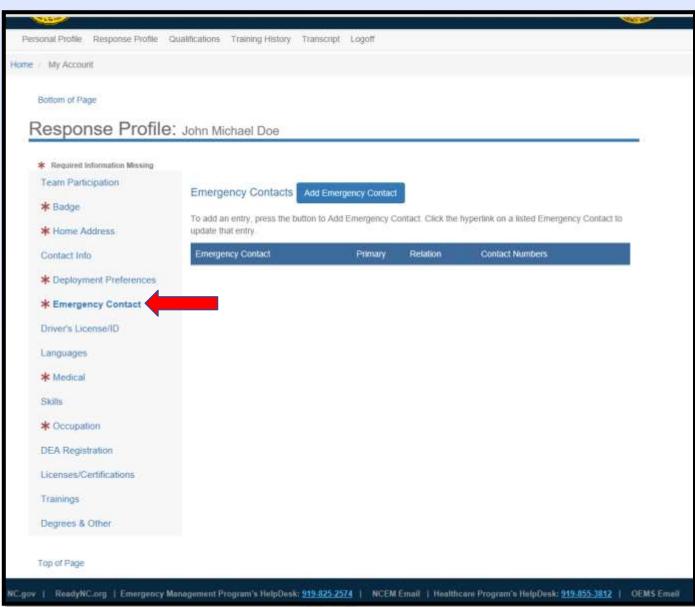

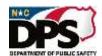

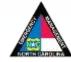

#### **RESPONSE PROFILE: EMERGENCY CONTACT**

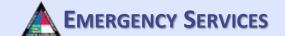

To add an emergency contact, click "Add Emergency Contact". Then complete all required information. Once completed, click "Save". To add multiple contacts, repeat this process.

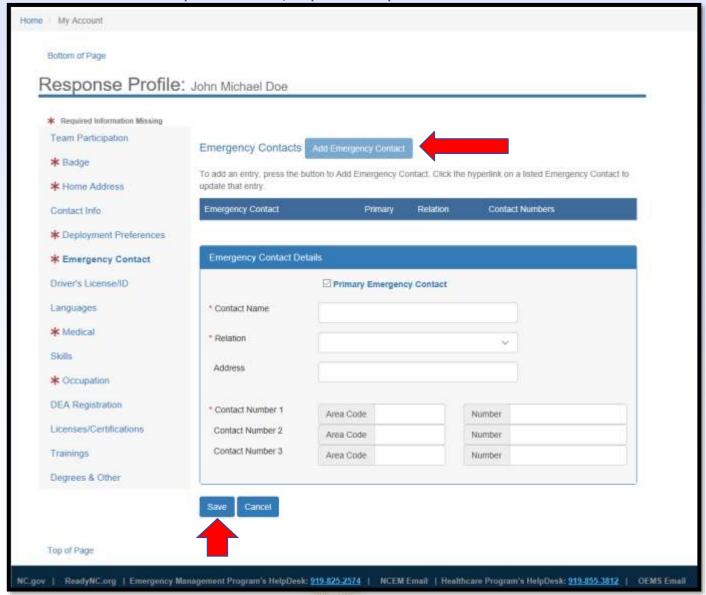

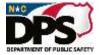

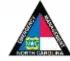

#### **RESPONSE PROFILE: DRIVER'S LICENSE/ID**

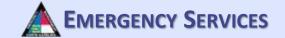

Under "Driver's License/ID", fill out all required information.

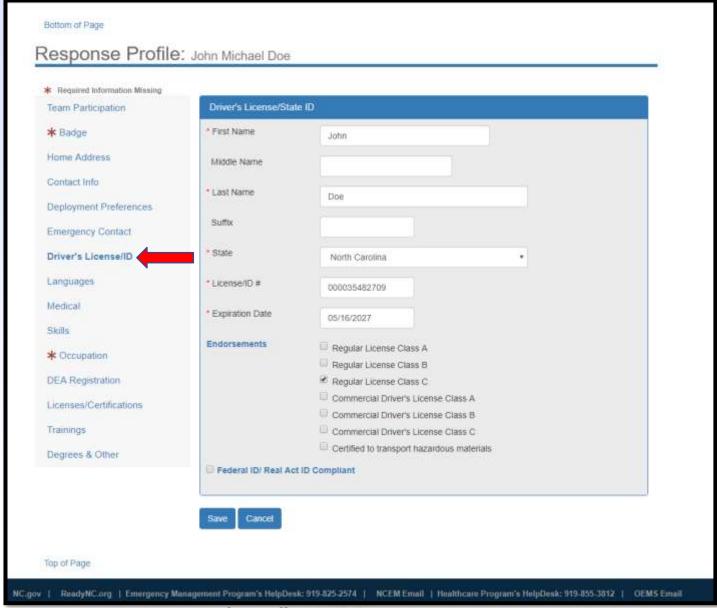

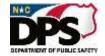

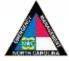

#### **RESPONSE PROFILE: LANGUAGE SKILLS**

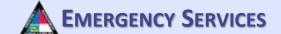

Under "Language Skills" you can view your language skills.

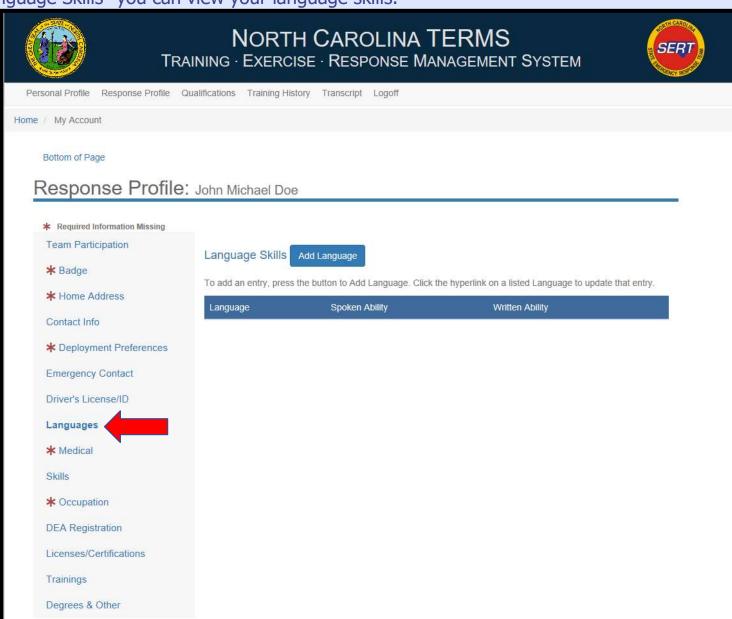

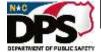

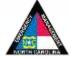

#### **RESPONSE PROFILE: LANGUAGE SKILLS**

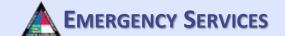

To add a language, click "Add Language". Then complete all required information. Once completed, click "Save". To add multiple languages, repeat this process.

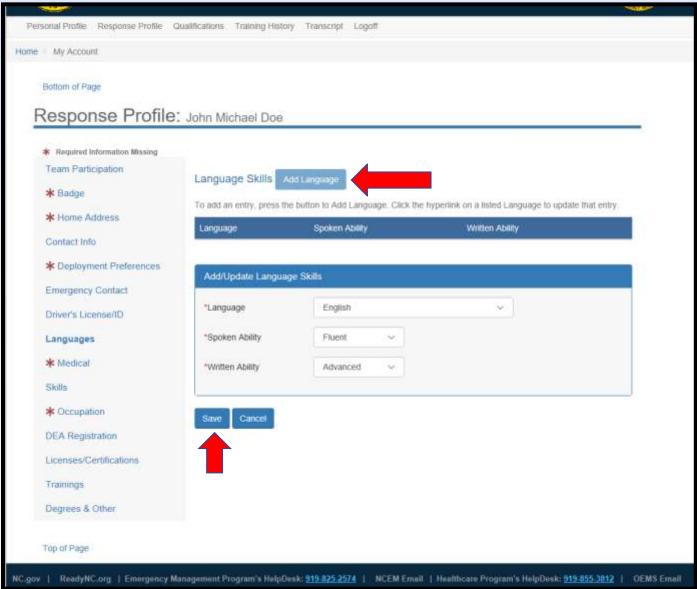

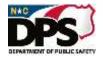

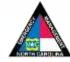

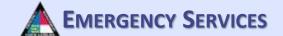

Under "Medical" fill out all required information. To print you medical report, click "Print Medical Report". By completing/updating your basic medical information, your team manager can provide this information to your medical providers in the event of a medical emergency.

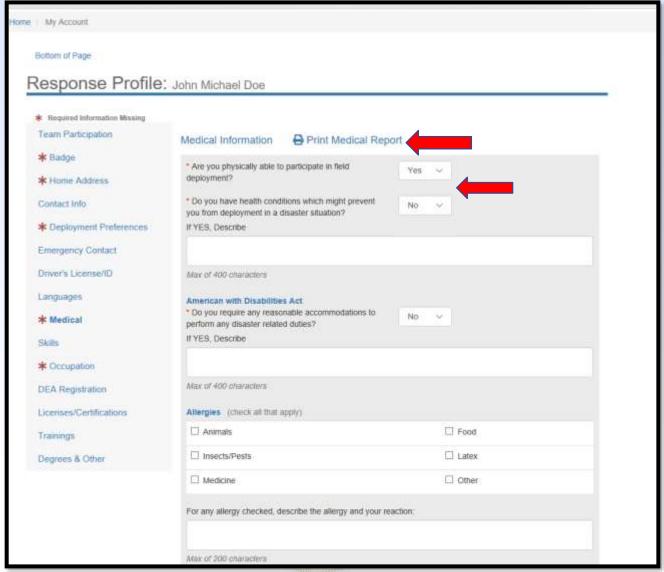

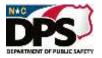

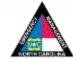

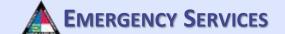

Fill out all required information. The more information you provide, the more information that can be provided to your healthcare team.

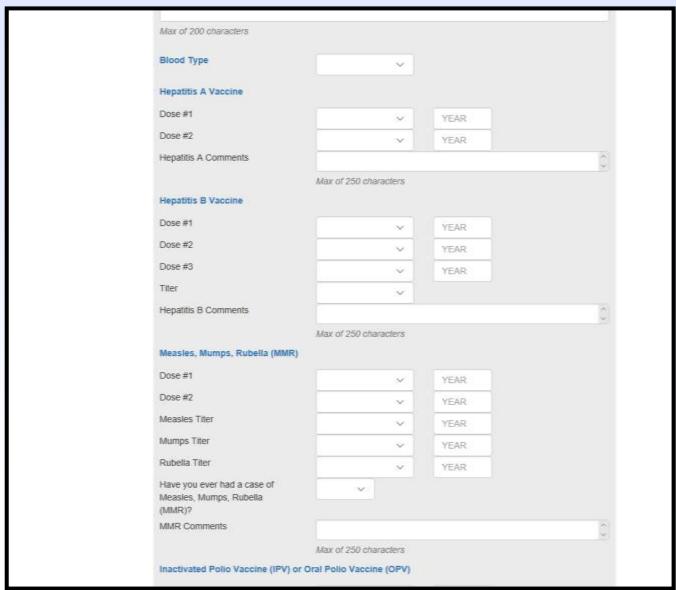

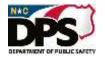

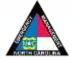

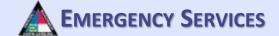

Fill out all required information.

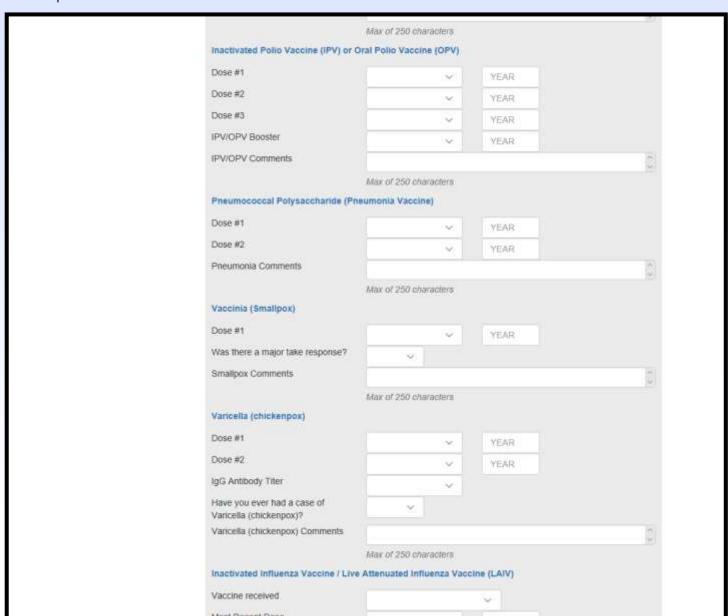

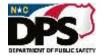

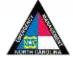

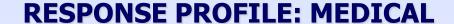

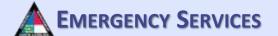

Fill out all required information

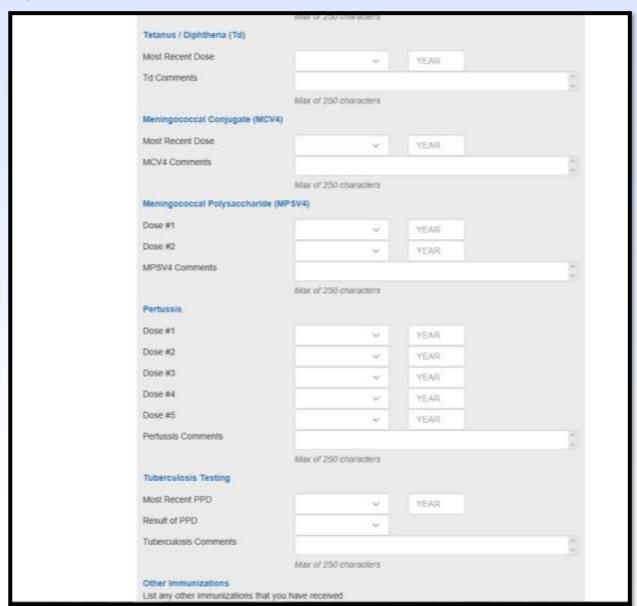

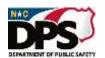

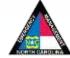

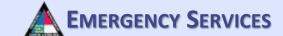

Once you have filled out all of the required information, click "Save".

|                                      | List only only annique and poor next               | Courted                                                  |                 |
|--------------------------------------|----------------------------------------------------|----------------------------------------------------------|-----------------|
|                                      |                                                    |                                                          |                 |
|                                      | Max of 500 characters                              |                                                          |                 |
|                                      | Medical History (check all that apply)             |                                                          |                 |
|                                      | ☐ Aortic stenosis                                  | ☐ Asthma                                                 |                 |
|                                      | ☐ Chronic respiratory disease                      | ☐ Myocardial Infarction                                  |                 |
|                                      | ☐ Other cardiac disease                            | ☐ Other relevant medical condition                       |                 |
|                                      | ☐ Phobias to Animals                               | ☐ Phobias to Confined Spaces                             |                 |
|                                      | ☐ Phobias to Darkness                              | ☐ Phobias to Light                                       |                 |
|                                      | ☐ Severe angina pectoris                           | ☐ Severe musculoskeletal disease                         |                 |
|                                      | ☐ Severe obesity                                   | ☐ Skin; open sores, rash, sunburn                        |                 |
|                                      | ☐ Spontaneous pneumothorax                         | ☐ Symptoms of fever, NV/D, cough                         |                 |
|                                      | ☐ Uncontrolled hypertension                        |                                                          |                 |
|                                      | Describe any Medical History options that h        | ave been checked                                         |                 |
|                                      |                                                    |                                                          |                 |
|                                      | Max of 500 characters                              |                                                          |                 |
|                                      | Current Medications                                |                                                          |                 |
|                                      |                                                    |                                                          |                 |
|                                      | Max of 500 characters                              |                                                          |                 |
|                                      |                                                    |                                                          |                 |
|                                      | Save Cancel                                        |                                                          |                 |
| Top of Page                          | I                                                  |                                                          |                 |
| more tell cores                      |                                                    |                                                          | Alexander (Co.) |
| NC.gov   ReadyNC.org   Emergency Mar | nagamunt Program's HelpDask: <u>919-825-2574</u> ) | NCEM Email   Healthcare Program's HelpDesk: 919-855-3812 | OEMS Email      |

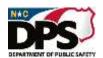

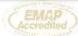

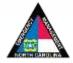

#### **RESPONSE PROFILE: SKILLS**

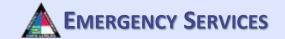

Under "Skills", select all skills that are applicable to you. Once finished, click "Save".

| Required Information Missing |                                    |                                            |
|------------------------------|------------------------------------|--------------------------------------------|
| Team Participation           | Skills                             |                                            |
| k Badge                      |                                    |                                            |
| *****                        | Healthcare Skills                  | Other Skills                               |
| * Home Address               | ☐ Animal First Aid                 | ☐ Animal Handling                          |
| Contact Info                 | ☐ Automated External Defibrillator | ☐ Clerical Work                            |
|                              | ☐ Bloodborne Pathogens             | Community Emergency Response Team Training |
| Deployment Preferences       | ☐ Cardio-pulmonary Resuscitation   | ☐ Computer Networking                      |
| Emergency Contact            | ☐ Contamination Control            | □ Data Entry                               |
|                              | ☐ Disease Surveillance             | ☐ Data Processing Software                 |
| Driver's License/ID          | ☐ First Aid                        | ☐ Farm Biosecurity                         |
| Languages                    | ☐ Hospital Emergency ICS           | ☐ Forklift Operator                        |
|                              | ☐ Hospital Preparedness            | ☐ Inventory Management                     |
| Medical                      | ☐ Patient Care/Positioning         | ☐ Loading/Shipping                         |
| Skills                       | ☐ Radiation Physics                | ☐ Office Management                        |
|                              | ☐ Radiation quality assurance      | Personal Protection Equipment Training     |
| k Occupation                 | ☐ Radiological laboratory analyses | Psychosocial Support Training              |
|                              | ☐ Radiological Monitoring          | ☐ Risk Communication/Media Relations       |
| DEA Registration             | ☐ Radiology and CT                 | Search and Rescue                          |
| Licenses/Certifications      | ☐ SNS Mass Dispensing              | ☐ Security/Law Enforcement                 |
|                              | ☐ Vaccination Administration       | ☐ Special Populations Training             |
| Trainings                    | ☐ Vaccine Administration, Smallpox | ☐ Volunteer Management                     |
| Degrees & Other              | ☐ Veterinary Medicine              | ☐ Volunteer Reception Center Training      |
|                              |                                    | ☐ Word Processing Software                 |
|                              |                                    | ☐ Workforce Resilience Program Training    |
|                              |                                    |                                            |
|                              | Save Cancel                        |                                            |

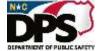

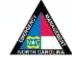

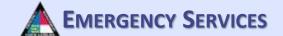

Under "Occupations" you can view your entered occupations. You must provide at least 1 occupation. For students or retirees, select your area of work and your status. "Retired" is an example of a status.

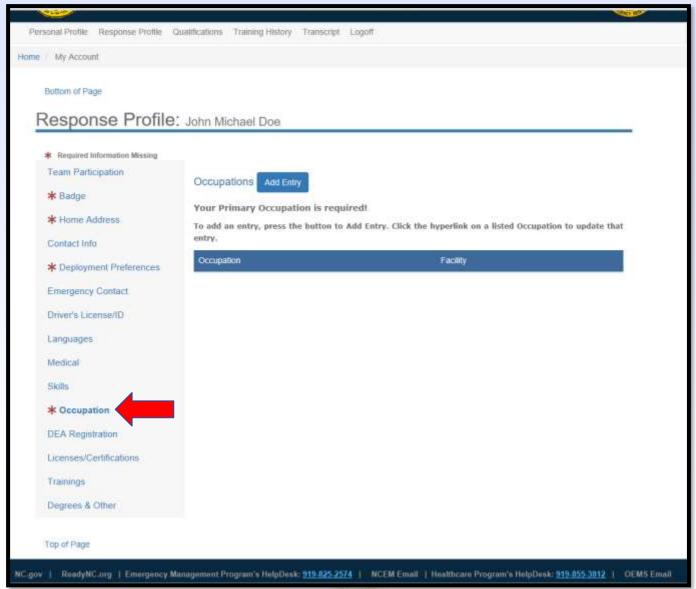

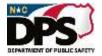

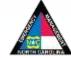

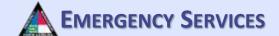

To add an occupation, click "Add Entry". Then fill out the required information. Once completed, select "Continue". "Professional Status" is where you can list active, retired, student, etc.

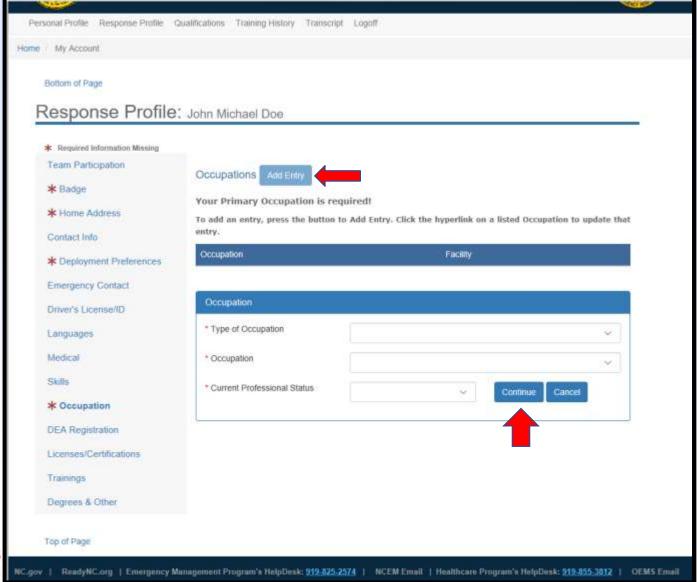

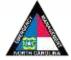

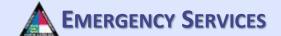

After you click "Continue", another information area will appear. Fill out all required information. Once completed, click "Save". Please enter schedule type, shift if applicable, and estimated hourly pay. This will aid in calculating personnel costs for teams deployed during disasters.

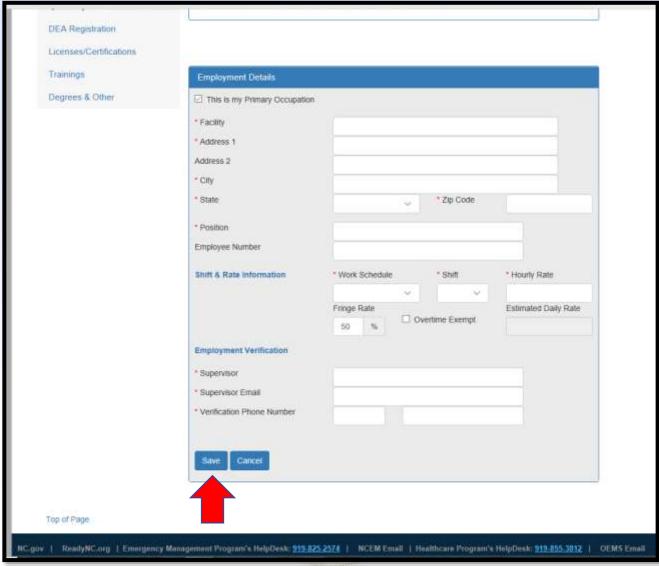

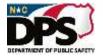

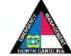

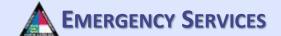

Once saved, your occupation should appear. To add another occupation, repeat the processes from the previous slides.

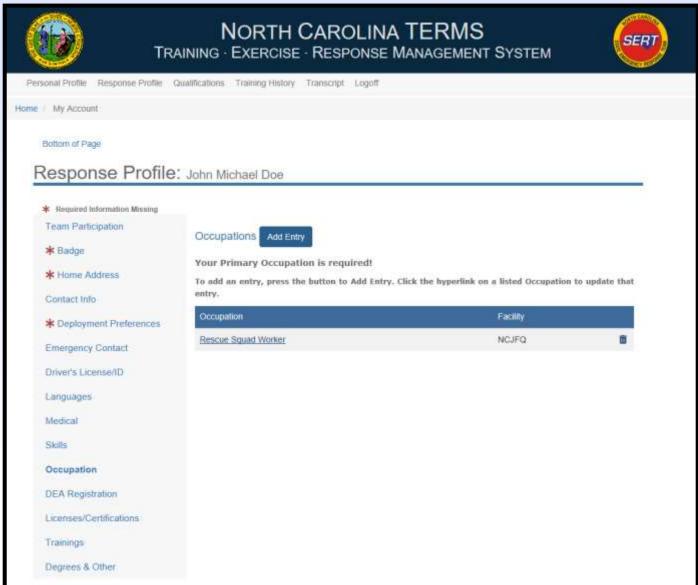

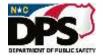

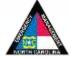

#### **RESPONSE PROFILE: DEA REGISTRATION**

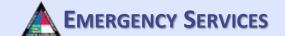

Under "DEA Registration", fill out all required information if applicable. Then click "Save". For medical providers with DEA registrations, team managers can validate your DEA registration by entering the data from your DEA registration.

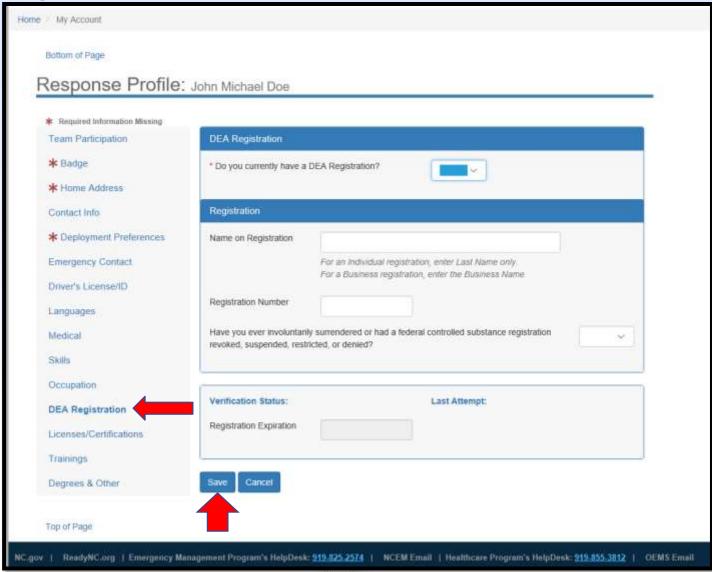

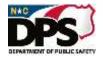

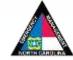

## RESPONSE PROFILE: LICENSES/CERTIFICATIONS

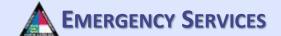

Under "Licenses/Certifications" you will be able to upload various licenses/certifications.

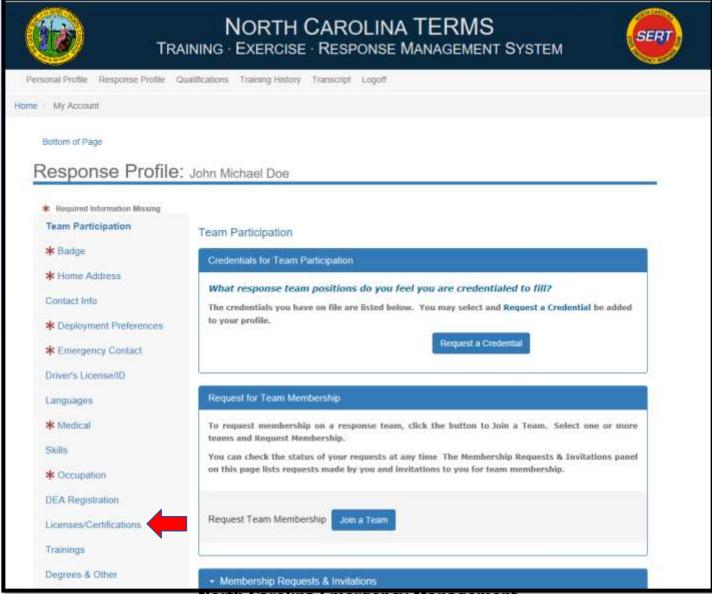

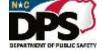

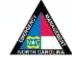

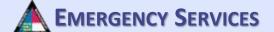

# **RESPONSE PROFILE:** LICENSESS/CERTIFICATIONS

After selecting "Licenses/Certifications", this screen will appear. To add or register a License/Certification, click "License, Certification, Registration". License or certification must be in the system to add it. If there are licenses or certification you need to add, please contact the helpdesk to have it added to the system.

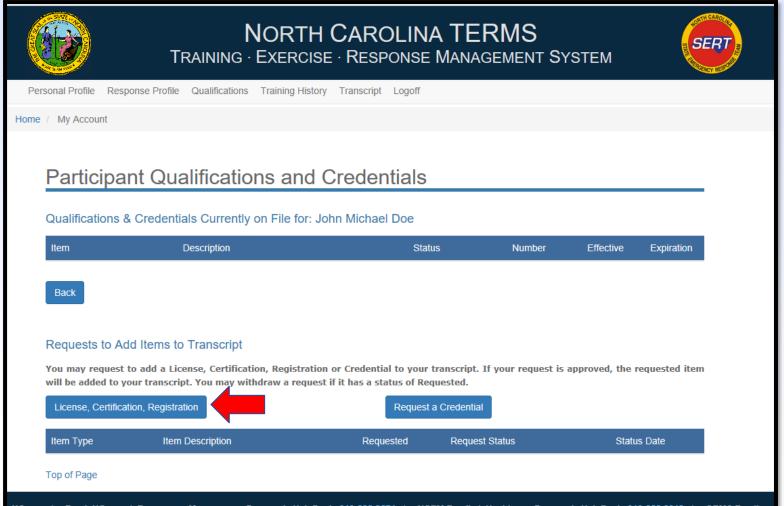

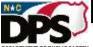

# RESPONSE PROFILE: LICENSES/CERTIFICATIONS

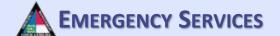

After clicking "License, Certification, Registration", this screen will appear. Fill out and upload all required information. Then click "Save". To add another License, Certification, or Registration, repeat this process.

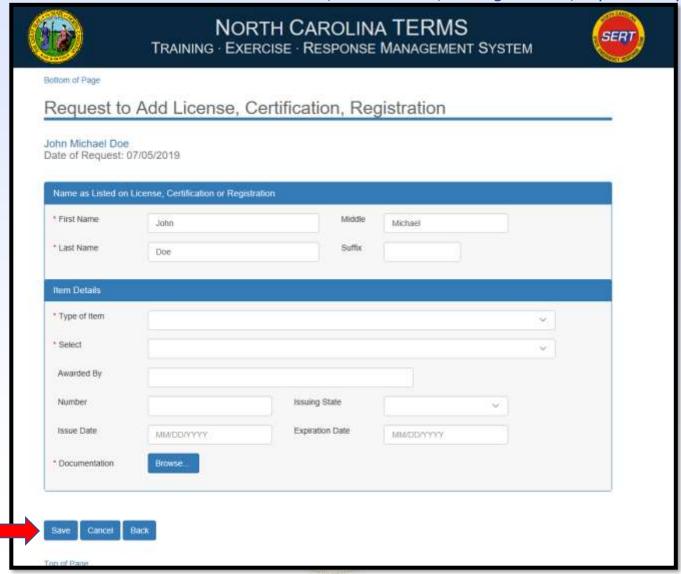

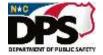

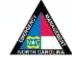

# RESPONSE PROFILE: LICENSES/CERTIFICATIONS

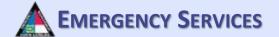

To request a credential be added to the TERMS system, select "Request a Credential". This allows users to request a credential is the system. For the purpose of the TERMS Team Management System a credential equals a position on a team. Some credentials may be added/managed manually, however if your program chooses to utilize it end users can request credentials within their program or credentials that are turned on for requests through the system.

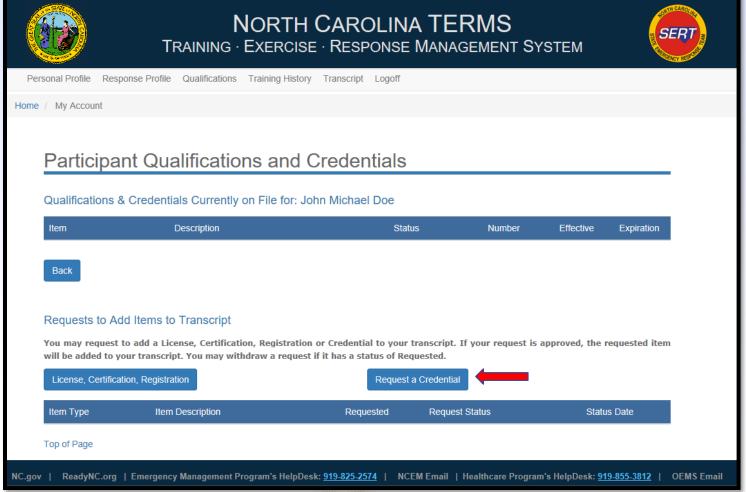

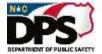

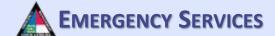

# RESPONSE PROFILE: LICENSES/CERTIFICATIONS

After selecting "Request a Credential", this screen will appear. Fill out and upload all required information and click "Submit Request". To ad another request, repeat this process.

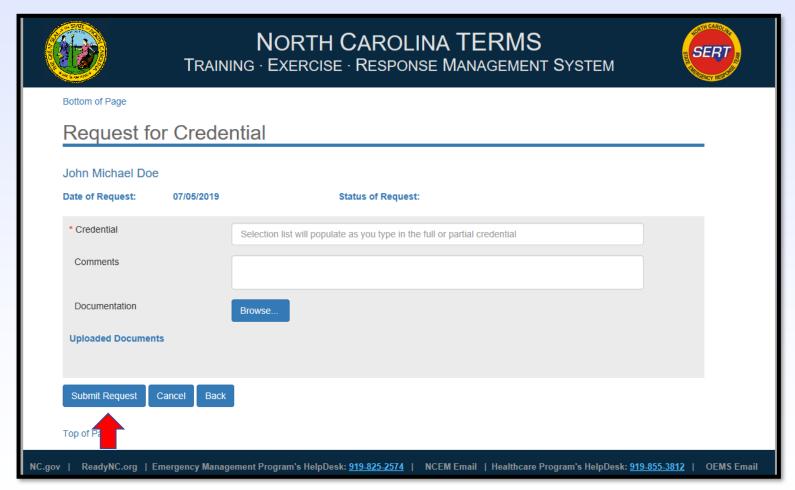

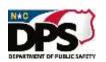

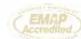

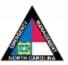

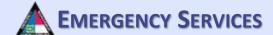

#### **RESPONSE PROFILE: TEAM PARTICIPATION**

To request a credential be added for Team Participation, click "Request a Credential". Some credentials are managed directly by a response program or are limited to a response program. Through this utility you can only request credentials for programs that you are a member of and is setup for individual requests. A credential is equal to a position on a response team.

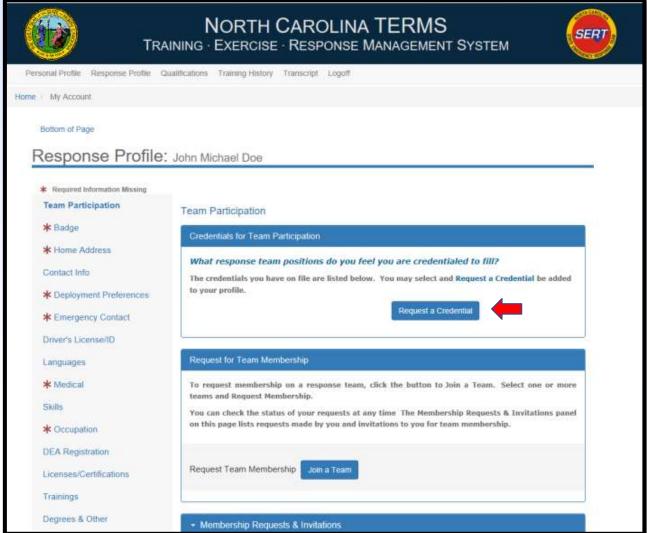

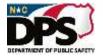

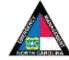

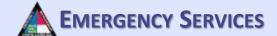

#### **RESPONSE PROFILE: TEAM PARTICIPATION**

Fill out and upload the required information and upload documentation of the credential. Then click "Submit Request". Not all credentials can be requested by the end user. Please contact your team/program manager for details on how your program's credentials are managed.

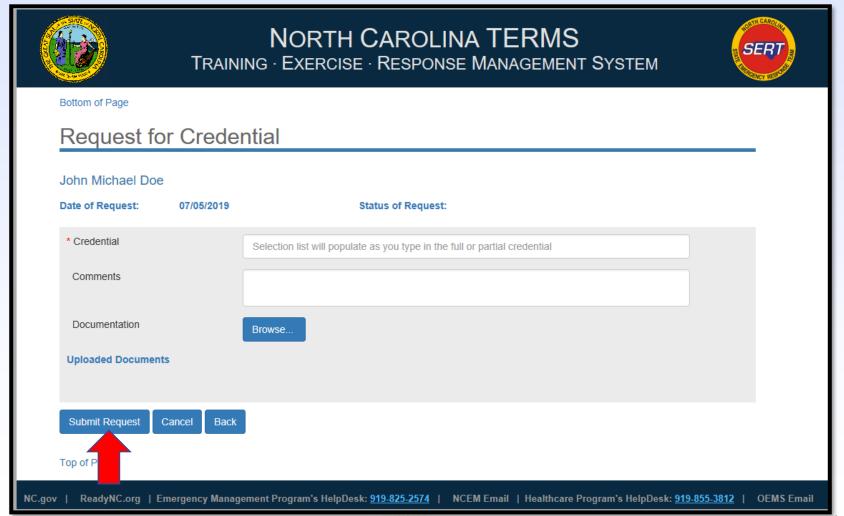

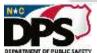

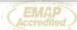

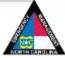

#### **RESPONSE PROFILE: TRAININGS**

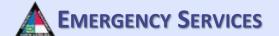

To view your training history or request trainings/exercises to be added to your transcript, select "Trainings". You can utilize this utility to add additional courses to your transcript. Any course you register through TERMS will be added automatically. Courses taken outside the system, but required to be tracked by your program should be added here as an upload. If the course you are looking for is not listed please contact the helpdesk for assistance.

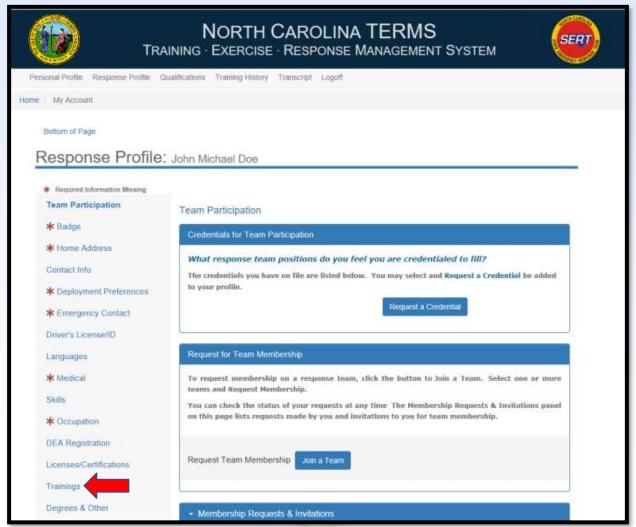

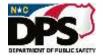

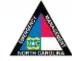

#### **RESPONSE PROFILE: TRAININGS**

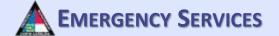

After selecting "Trainings", you will be brought to this page. Here you will be able to search your registration history. You can also request trainings/exercises be added to your transcript by clicking "Add Request".

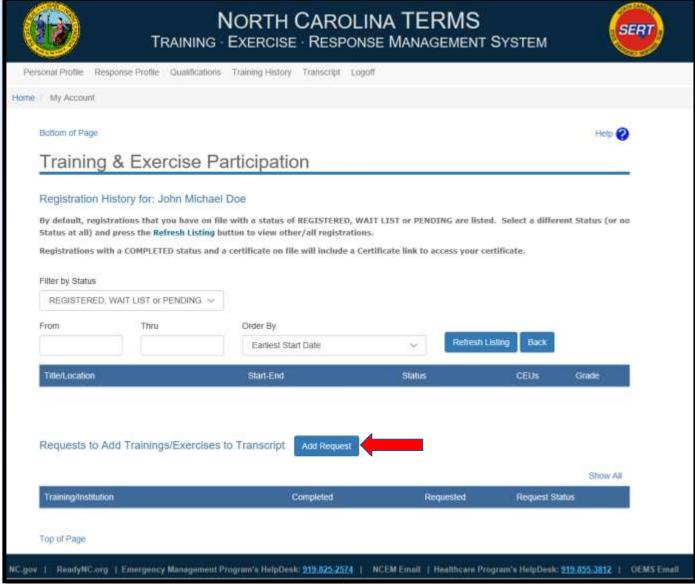

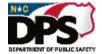

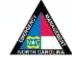

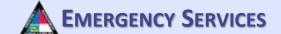

#### **RESPONSE PROFILE: TRAININGS**

After selecting "Add Request", you will be brought to this screen. Fill out and upload all required information and click "Submit Request".

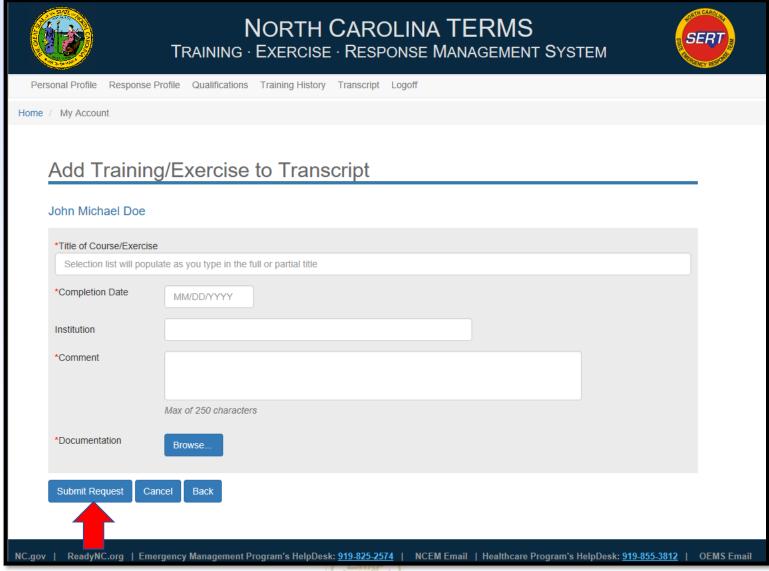

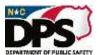

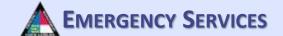

Under "Degrees & Other" you will be able to add degrees and other relevant experience. To add a degree, select "Add Degree".

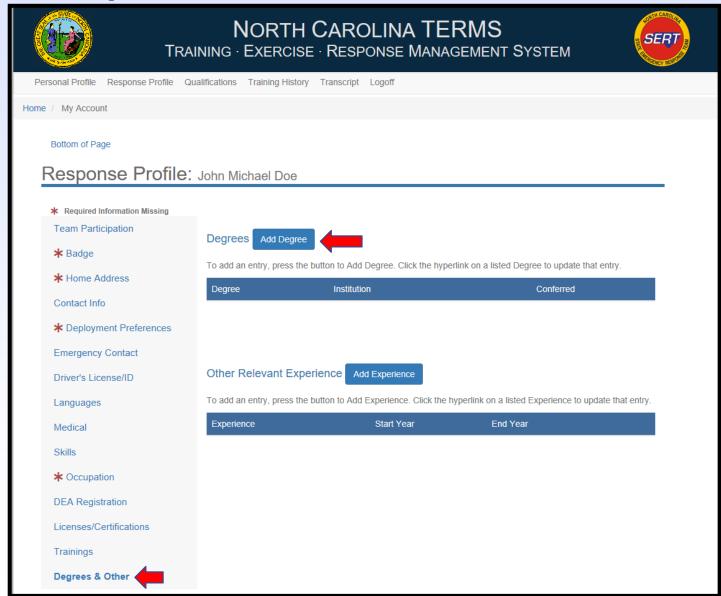

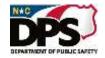

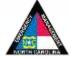

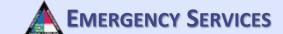

After selecting "Add Degree", a drop down will appear. Fill out all required information and then click "Save". To add multiple degrees, repeat this process.

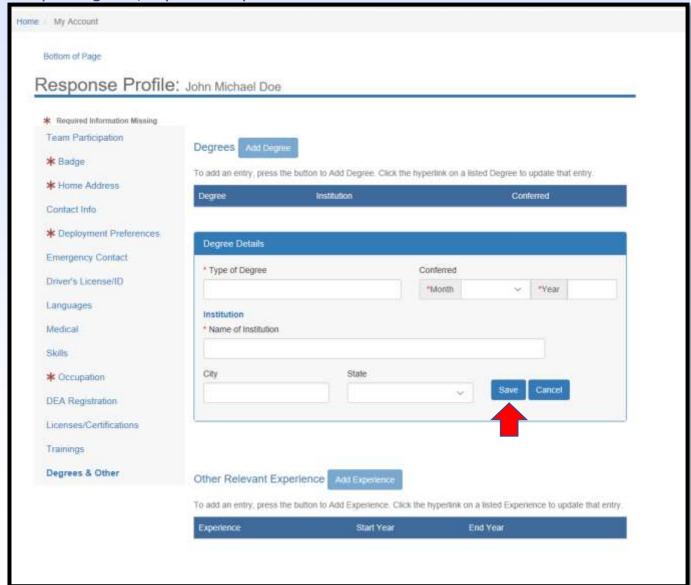

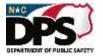

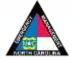

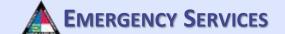

To add relevant experience, select "Add Experience".

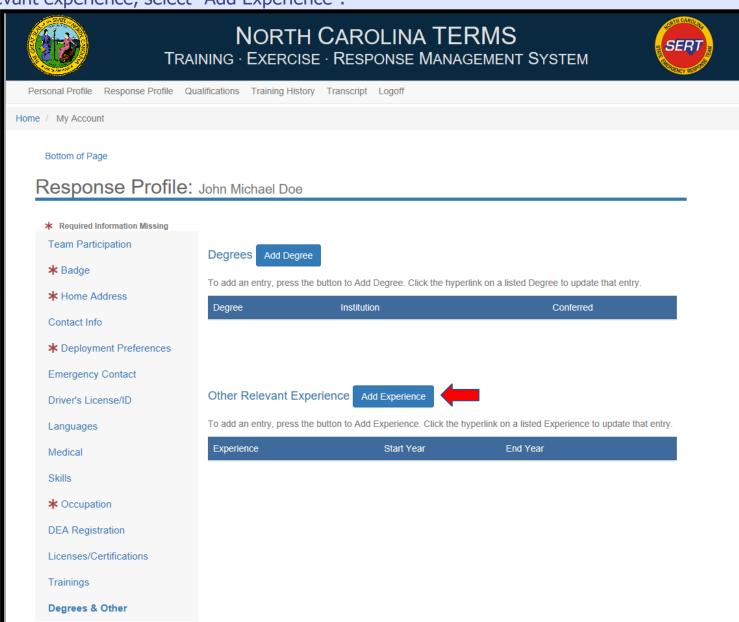

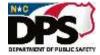

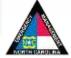

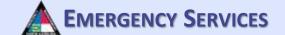

After selecting "Add Experience", a drop down will appear. Fill out all required information and then click "Save". To add more experience, repeat this process

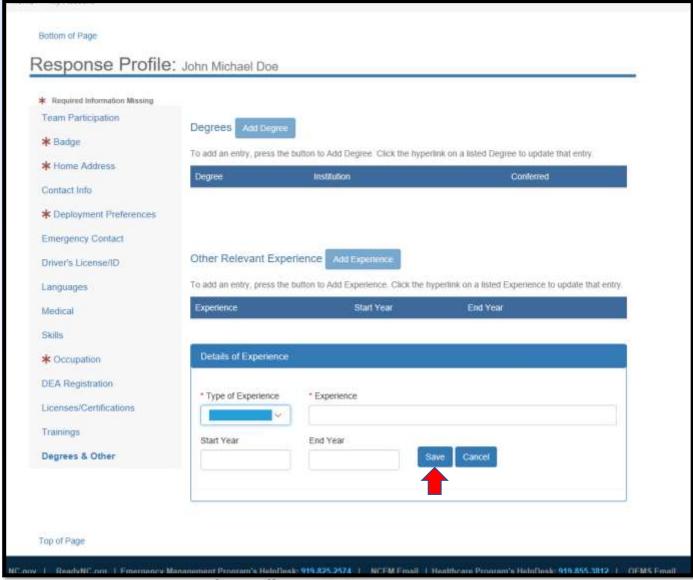

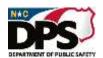

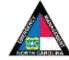

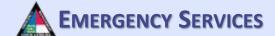

## **RESPONSE PROFILE: TRANSCRIPT**

To view your transcript, select "Transcript" from the list at the top of the page.

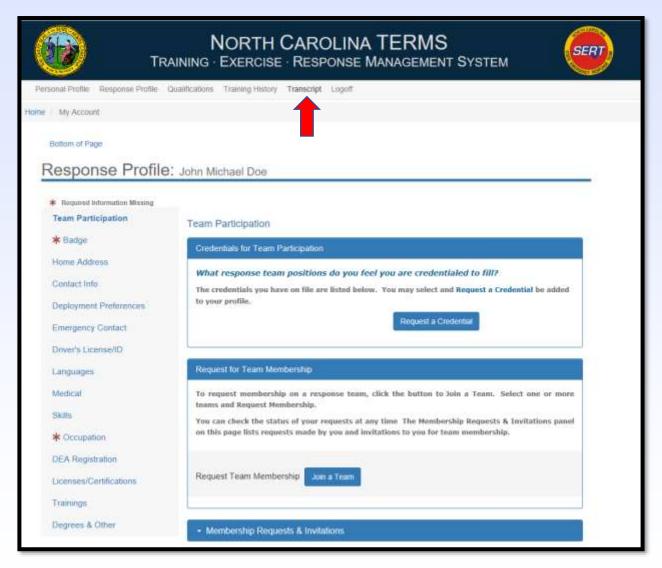

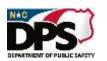

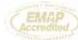

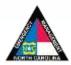

## **RESPONSE PROFILE: TRANSCRIPT**

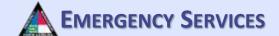

After selecting "Transcript" you will be brought to this page. All of your trainings and exercises should appear.

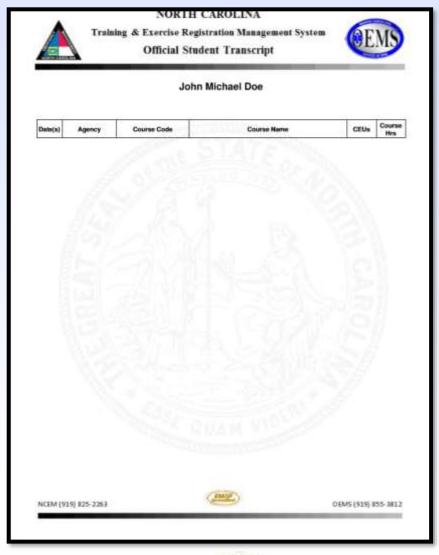

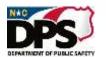

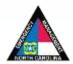